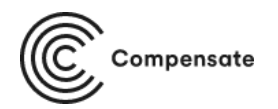

**Thank you for being here, let's get you started. The Compensate extension will enable your customers to compensate for the climate impact of their shipments. We take no cuts from these payments and use them in full towards carbon capture.**

## Extension installation

## **Magento Marketplace Installation**

The Compensate module for Magento 2 can be installed through the Magento Marketplace. We recommend you install the extension this way:

- 1. Log in to the Magento [Marketplace](https://marketplace.magento.com/)
- 2. Add Compensate module to your cart
- 3. Complete the checkout process
- 4. Follow the *[instructions](https://devdocs.magento.com/extensions/install/)* using Composer or Extension Manager to complete the installation

## **Manual installation**

You can also install the Compensate extension manually. We do not recommend this way, but you can use it e.g. for testing purposes

- 1. Backup your web directory and store database
- 2. Create the app/code/Compensate/Widget folder relative to your Magento root
- 3. Unzip the extension code then upload or copy it to the folder created in step 2 so that the app/code/Compensate/Widget folder contains the composer.json file as the first level child
- 4. Ensure that all files and folders have the correct permissions corresponding to your web server setup
- 5. At your Magento root, run php -f bin/magento module:enable Compensate\_Widget
- 6. Perform database upgrades by running: php -f bin/magento setup:upgrade
- 7. If required, deploy the static content by running: php bin/magento setup:di:compile php bin/magento setup:static-content:deploy -f
- 8. Clear the cache by running: php -f bin/magento cache:clean

## **Setting up the Compensate module**

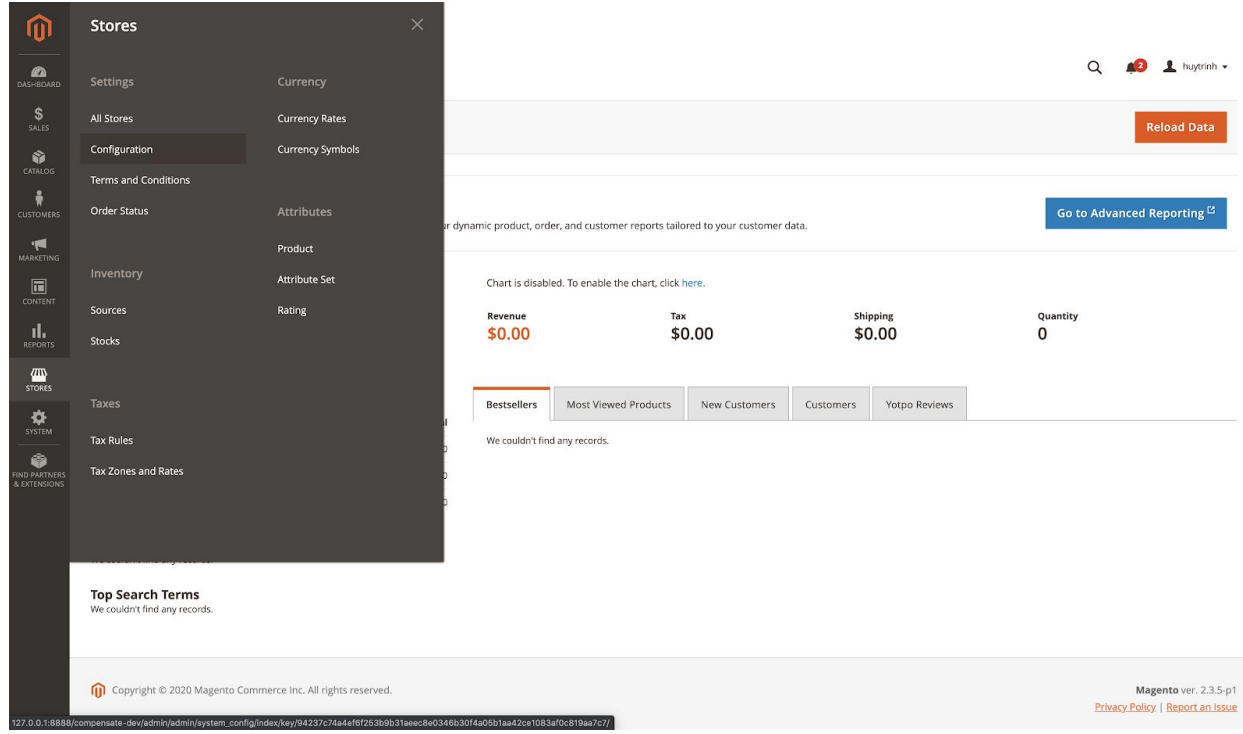

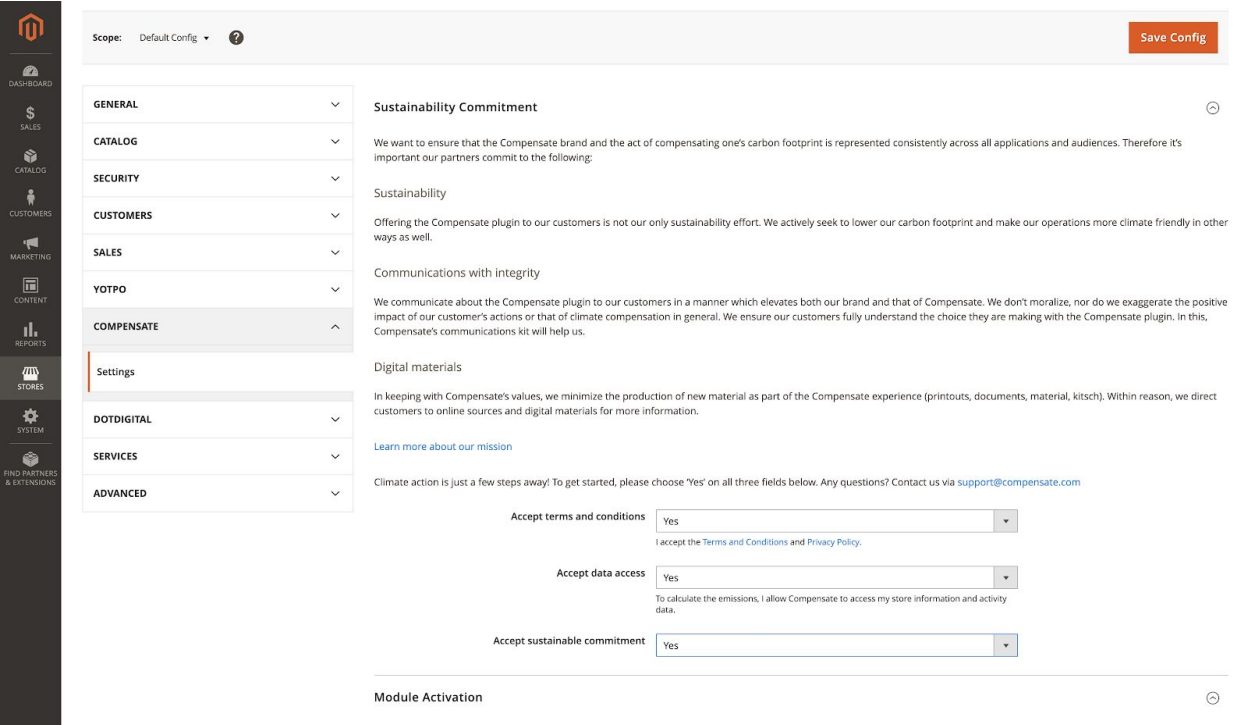

- 1. Choose **Stores**
- 2. Choose **Configuration**
- 3. Select **Compensate** in the menu, which most likely is on the left of your screen
- 4. Choose **Settings**
- 5. Accept terms and conditions and data access to continue
- 6. Fill in the information under **Carbon Emission Calculation** and **Billing Information**. This enables Compensate to accurately calculate the emissions of the shipments.
- 7. **Save Config**
- 8. To activate the module, enable it on the frontend under **Module Activation** section and choose **Activate Now**

**Note:** If you have multiple store views, Step 8 must be repeated for each store via **Store View** menu in the upper left-hand corner. Any updates, make sure you navigate into a **Store View** and update the store settings, not the global / default settings.

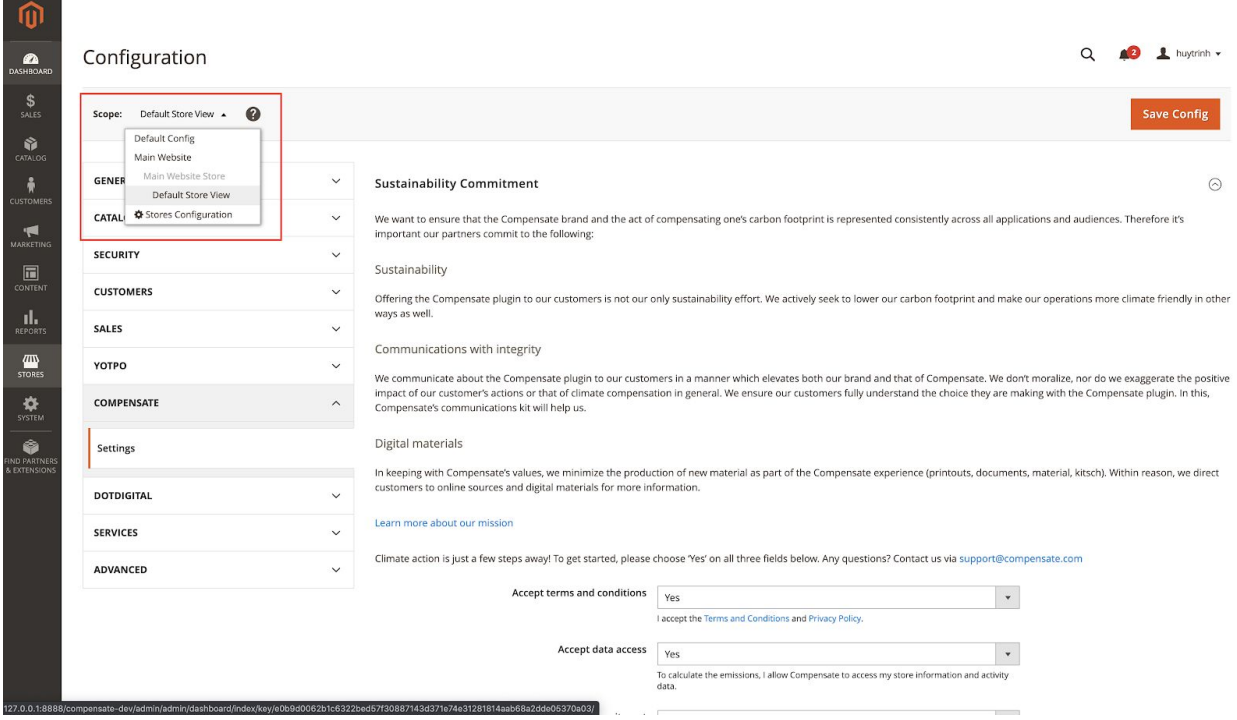

All done? Now you should see the Compensate widget on your store's checkout!

Questions or issues with the setup? We're here to help: Email: [support@compensate.com](mailto:support@compensate.com) Phone: +358401789667